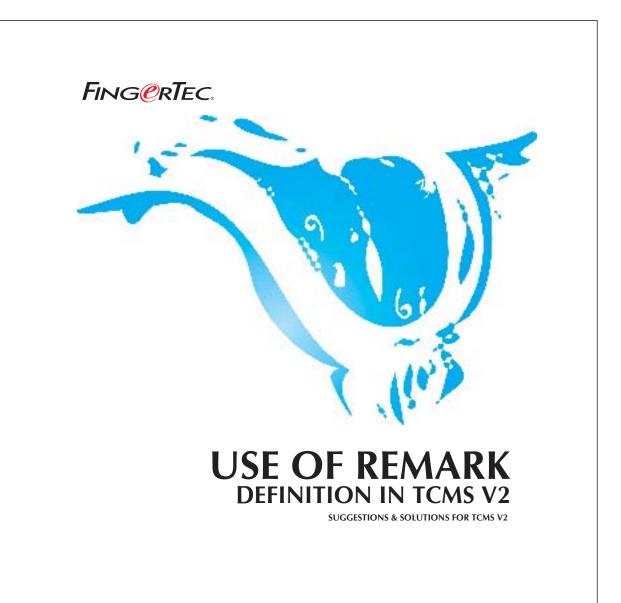

In TCMS v2, you can put in a remark on a particular attendance of users. This is for reference for particular attendance. You may follow the steps as shown below to do the configuration.

## Step 1 • Open the Remark Definition.

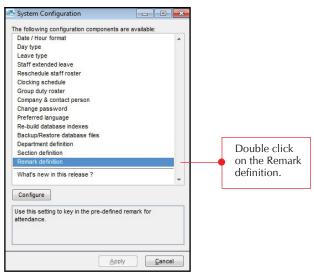

Figure 1.1

## Step 2 • Configuring in Remark.

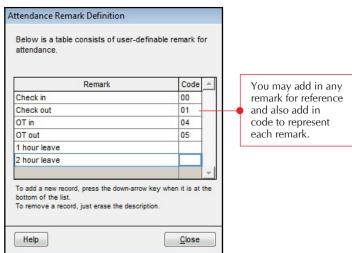

Figure 1.2

Copyright© 2012 by FingerTec Worldwide Ltd. All rights reserved. | LAST UPDATE 09 JULY 2012

## FING@RTEC.

## Step 3 • Add in the remark in Attendance Sheet.

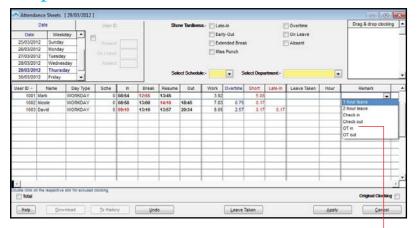

Figure 1.3

You have to click the Edit button to enable you to select a remark for every user. Upon the completion of the selection, click "Apply" button to save the setting.